65F0004E (computer  $file)$ 1992  $c.1$ 

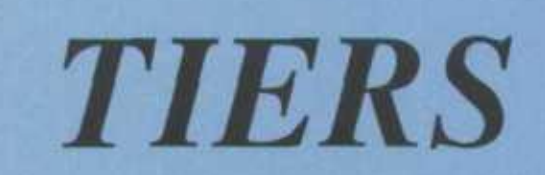

NE S'EMPRUNTE PAS **INFORMATION** 

NOT FOR LOAN

**GUIDE** 

August 1992

# TRADE INFORMATION ENQUIRY AND RETRIEVAL SYSTEM

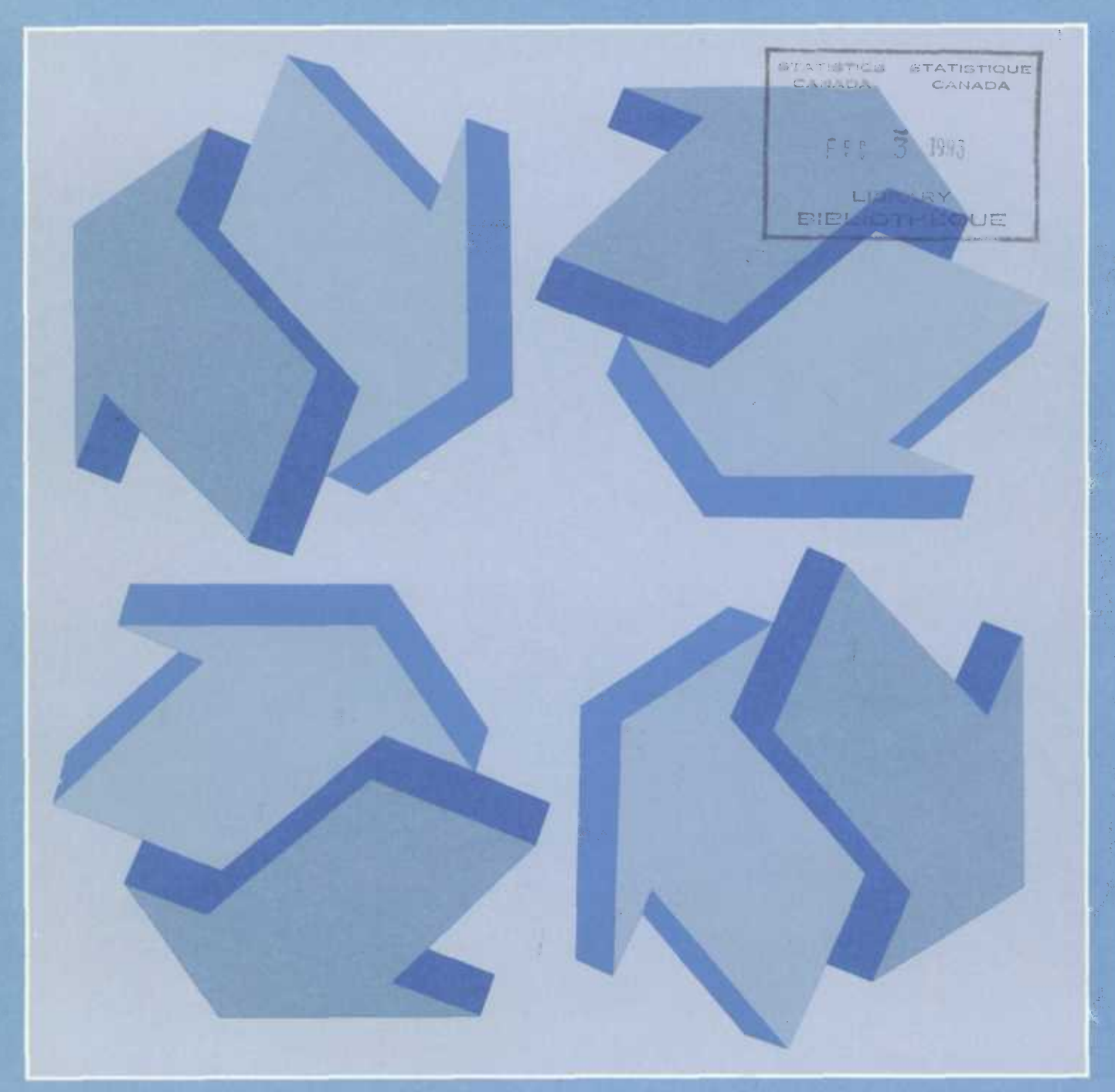

**Statistics** Statistique Canada Canada

 $\Box$ 

鼎幸

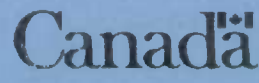

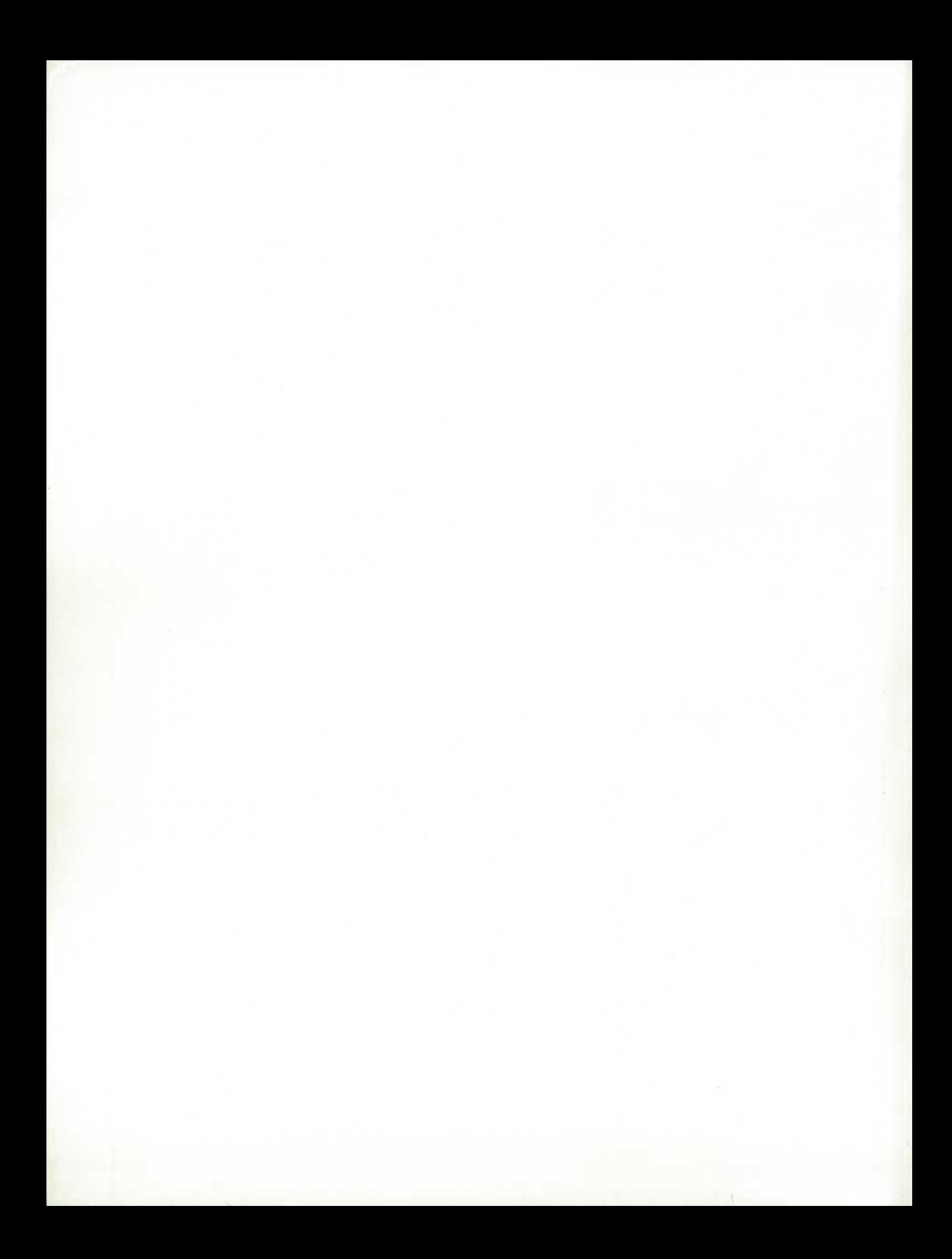

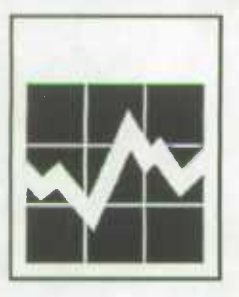

**Statistics Canada International Trade Division** 

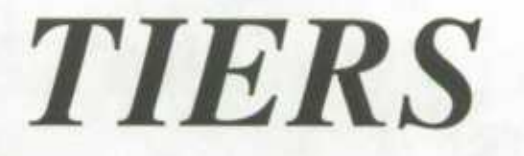

*INFORMATION GUIDE* 

**August 1992** 

# **TRADE INFORMATION ENQUIRY AND RETRIEVAL SYSTEM**

#### **How to Obtain More Information**

Inquiries about **the** *7IERS* system or a customized system to suit your trade data requirements should be directed to:

> Bansi L. Arora Systems Section International Trade Division Statistics Canada Ottawa K1A0T6 Tel.: 613-951-9798 Fax :613-951-0117

Inquiries about data and data cissemination services should be addressed to:

Robert M. Gordon Client Services Section International Trade Division Statistics Canada Ottawa K1AOT6 Tel.: 613-951-9797 Fax:613-951.0117

or to the Statistics Canada reference centre in:

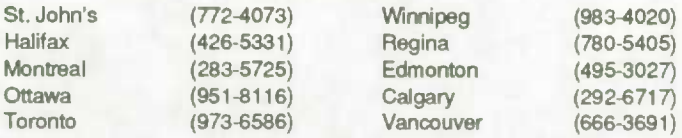

Toll-free access Is provided in all provinces and territories, **for users who reside outside the local dialing area** of any of the regional reference centres.

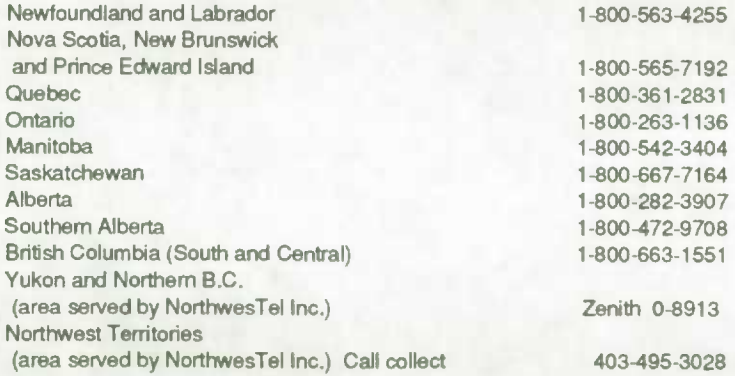

Version francaise de ce document disponible sur demande.

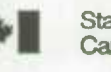

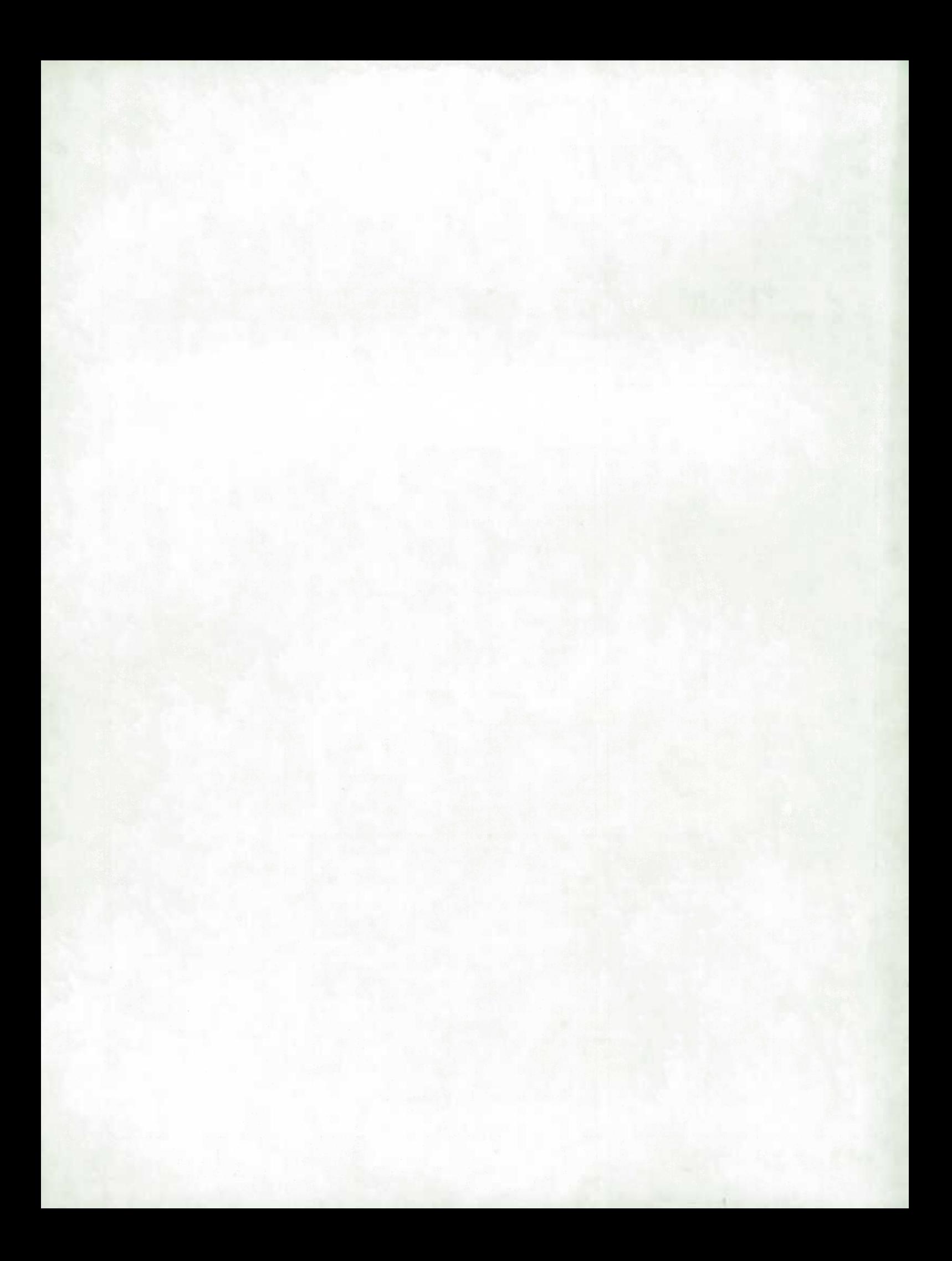

# **TABLE OF CONTENTS**

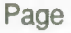

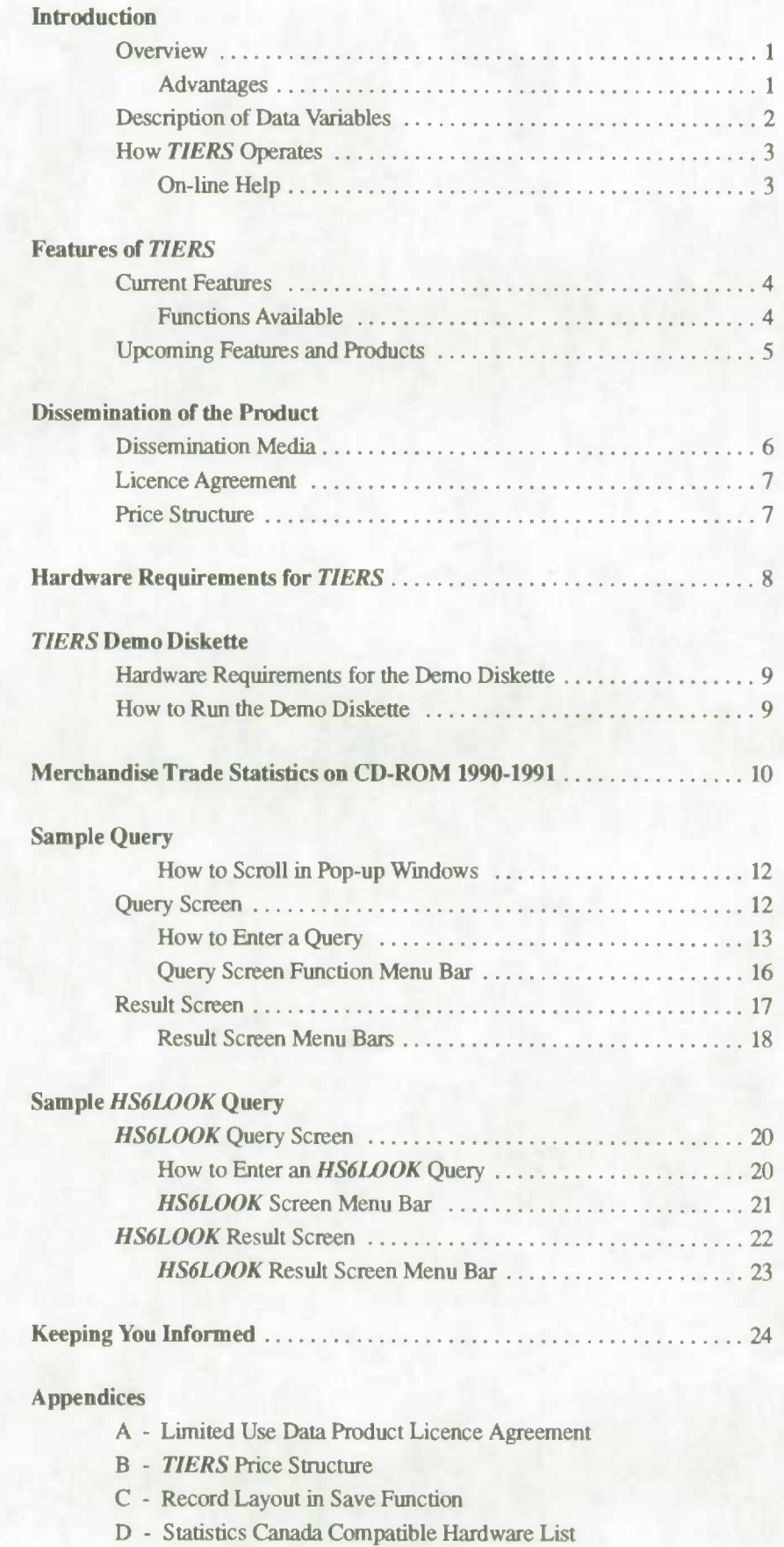

E - Glossary

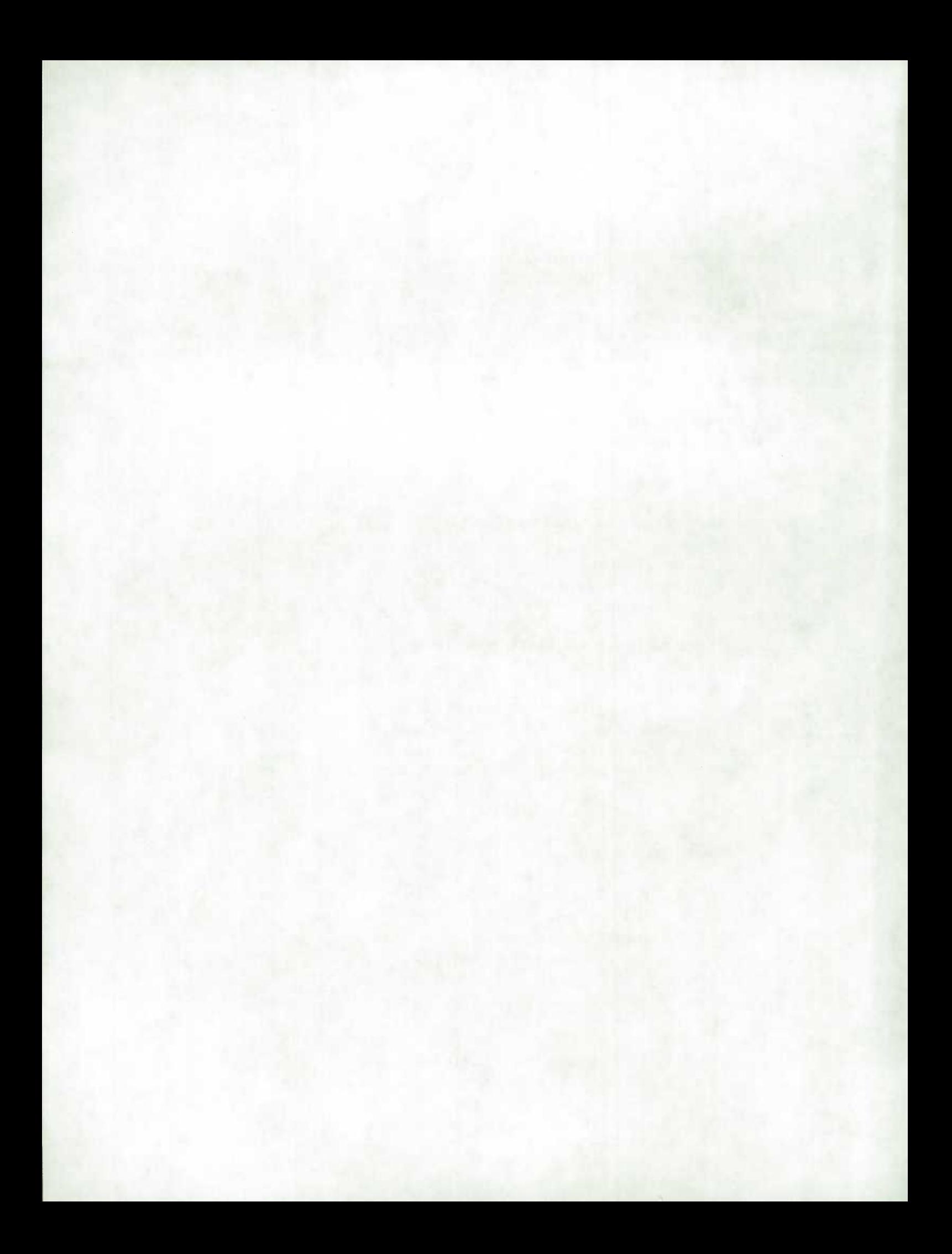

# **INTRODUCTION**

### **Overview**

Statistics Canada has developed a product that gives fingertip access to timely merchandise trade data. *TIERS* (Trade Information Enquiry and Retrieval System) is a data and software package designed to expedite the recovery of up-to-date Canadian merchandise trade information on micro-computer.

*TIERS* began as a simple enquiry program and was extended to include data manipulation functions and Harmonized System (HS) descriptions. The response from both internal and outside users has encouraged software enhancements. Version 2.1, released in the summer of 1992, reflects the dynamic characteristic of *TIERS* because we at the International Trade Division of Statistics Canada believe that *TIERS* is more than a product; it is a concept in which product enhancement is directly linked to user participation.

**Advantages** *TIERS* offers many advantages to users. Its near-instantaneous response to queries produces ultra fast results. Procedures related to accessing trade data are greatly streamlined through system prompts. No more need to wade through cumbersome tables or wait for customized output to have results! Trade data updates are disseminated in a timely fashion, usually two working days after the release of the preliminary figures. Further data manipulation is easily accessible by the user. *TIERS* provides a direct linking facility to other software applications. Both data and software are provided for user microcomputer environments for either a stand-alone work station or a Local Area Network. Sub-sets of trade data are also available, targetting specific user markets. Descriptive metadata integrated at all levels of the HS eliminate the need for reference manuals. A separate keyword search facility for HS-6 descriptors, called *HS6LOOK,* enables users to find the required code or description of a commodity.

> All these advantages can add up to improved analytical effectiveness for the user. In this era of increased international competitiveness, up-to-date merchandise trade statistics can help monitor Canada's economic situation.

# **Description of Data Variables**

Merchandise trade statistics based on customs data are available for over 16,000 import and 6,000 export commodities for 200 countries based on the Harmonized System. Canadian imports are classified at the HS-10 level and exports at the HS-8 level starting from 1988. The data include up-to-date revisions to the previous months data.

The data variables include: HS code, country (state if the country is US), province, trade type (imports, domestic exports, re-exports, total exports), month and year. Quantity and value totals are automatically displayed in the query result.

For imports, country is the country of origin; for exports it is the country of destination. For imports, province is the province of clearance; for exports it is province of origin. For imports, US state is the state of export; for exports it is the state of destination. For further definition of these variables refer to the *Glossary* in Appendix E.

# *How TIERS* **Operates**

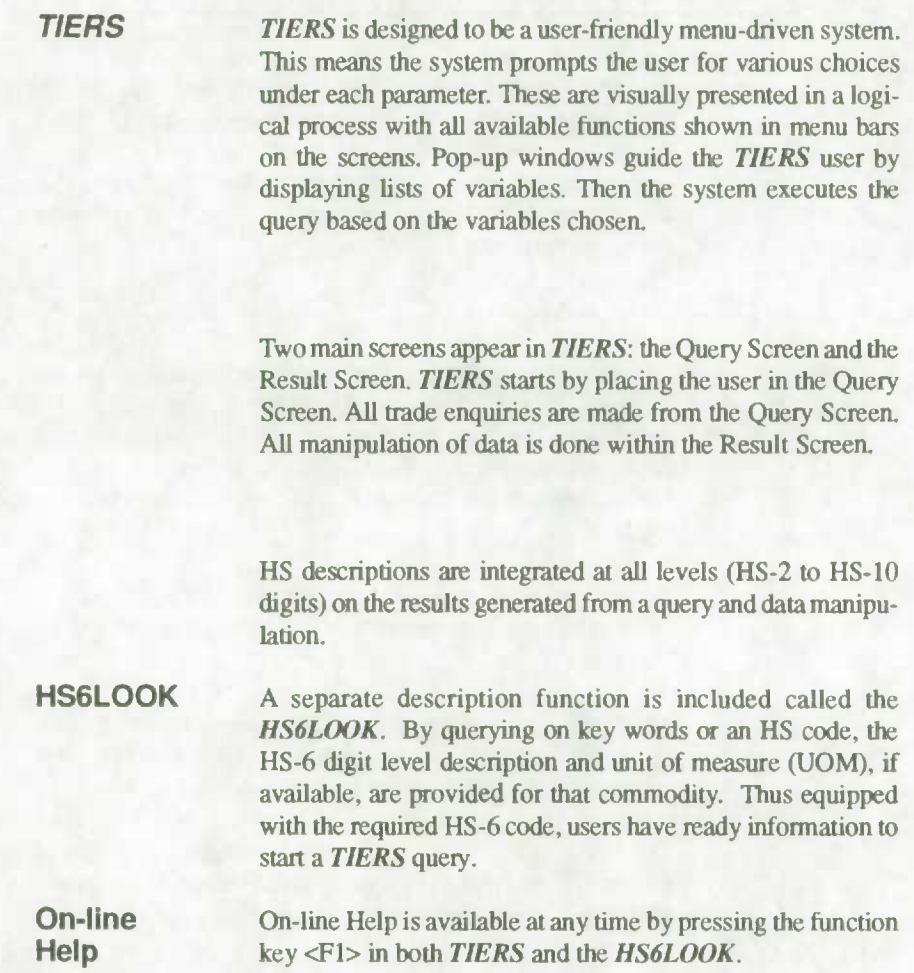

# **FEATURES** *OF TIERS*

### **Current Features**

A query is submitted after making a selection from the displayed data variables. The result satisfying this query is listed on the screen with totals automatically shown for quantity and value. All retrieved records are at the HS-10 level (for imports) and HS-8 level (for exports) as delineated by the HS code data variable selected.

**Functions** From the Result Screen, further data manipulation on the **Available** retrieved records is available. The result may be printed in a retrieved records is available. The result may be printed in a formatted report which lists the query, the HS description at the appropriate HS digit level and unit of measure, if applicable, and the retrieved records including quantity and value totals.

> As well, a result may be saved to an ASCII file with a fixed-length numeric record layout. Refer to Appendix C for the record layout.

> The result may be either aggregated or sorted to user specification by invoking the function key <F4> *Arrange.* This aggregated or sorted result may also be printed or saved.

> The HS-2 to HS-10 description and corresponding unit of measure, if applicable, of any retrieved record in the Result Screen may be shown by simply highlighting the record and pressing <Enter>.

> On-line *Help* is a practical function which provides further information on these features.

Feedback and support from users provide continuous enhancement opportunities for *TIERS.* Distribution *of TIERS*  on other media such as an on-line network (Dial-in Service) is being developed. *TIERS* on CD-ROM format is available for 1990-1991 data. This distribution medium is planned to be extended to 1991-92 data and possibly 1988-89 data if feasible. A keyword search facility for descriptions at the HS-10 digit level should be available in the near future. This development agenda is directly related to user participation.

**The** *TIERS Newsletter* introduces new versions to users and highlights software enhancements. A further development agenda will be communicated to users via the *Newsletter.* 

The periodicity of the *TIERS Information Guide* is annual, with a new release at the beginning of each statistical year or as deemed necessary.

# **DISSEMINATION OF THE PRODUCT**

*TIERS* is updated monthly, available two working days after release of the preliminary figures. The latest software is included each month with the data and data revisions. Subscribers may choose to have their software and data updates disseminated on a monthly, quarterly or annual basis. Users are welcome to receive additional occasional delivery outside of their usual subscription at a pro-rated cost. Sub-sets of the data are offered on HS code, province, country, US state or month, thereby customizing and reducing the size of the database to meet individual user needs.

# **Dissemination Media**

*TIERS* is currently available for distribution by off-site loading, whereby a copy of the data and software is sent to the user and either executed directly from the medium or restored at the desired site. Flexibility for output media for *TIERS*  data and software ensures compatibility with user hardware and configuration. Recent tests at Statistics Canada related to transfer media confirm our recommendation for optical disk and Syquest data cartridge for middle and large data users, based on cost and effort effectiveness. See Appendix D for a list of Statistics Canada compatible hardware.

Distribution can be made on a wide variety of media to most economically suit user requirements:

- optical disk cartridge
- removable hard disk cartridge (Syquest)
- tape cartridge for backup units.

A second type of distribution would be through an on-line network (Dial-in service) or linked distribution environment. A prototype is under development.

Merchandise trade statistics for 1990-1991 are available with *TIERS* software on CD-ROM.

### **Licence Agreement**

Subscription to *TIERS* is available under licence between the user organization and Statistics Canada. The product encompasses software with its support and enhancements, and data including revisions.

The *TIERS* licence agreement is individualized for each user, based upon mutually agreed upon data requirements, subscription periods and fees, and dissemination medium.

As well, all users must comply with Statistics Canada's "Limited Use Data Product Licence Agreement". This agreement is reprinted in Appendix A for your reference.

### **Price Structure**

Subscription to *TIERS* is on a monthly, quarterly or annual basis. *TIERS* is available for individual work stations or for a Local Area Network (key dependent or site licence). If a user wishes to subscribe to *TIERS* with a reduced data component (sub-sets) there may be an additional discount available. Upgrades to new releases of the software are automatic and at no additional charge to the client within their usual subscription series. Additional delivery of the product outside the subscription period is available. The cunent fee schedule for software and data is listed in Appendix B.

# **HARDWARE REQUIREMENTS**

*To run TIERS* the user *icquires:* 

- IBM compatible personal computer
- DOS 4.0 or higher
- 350 K free RAM
- hard disk space
- transfer medium device (such as optical disk drive, Syquest drive etc.)

# *TIERS* **DEMO DISKETTE**

## **Hardware Requirements** - **Demo Diskette**

*TIERS* requires:

- IBM compatible personal computer
- DOS 3.0 or higher
- 350 K free RAM
- disk drive for  $3\frac{1}{2}$ " diskette
- minimal amount of hard disk space

### **How to Run the Demo Diskette**

The demo diskette contains software and data for HS Headings 0405 and 0101 for the years 1990 and 1991. Please note that the data are for demonstration purposes only, as revisions to data are not maintained on this diskette. All functions available in *TIERS* may be accessed from this diskette.

- 1. Make a directory on your hard drive. **MD C:\TIERSDMO**
- 2. Change to that directory. **CD C:\TIERSDMO**
- 3. Copy the demo software and data from the demo diskette placed in either drive A: or B: into that directory.  $COPY A: \n \leftarrow^*$  or **COPY B:\\*.\***
- 4. Load the demo program. **LOADDEMO**
- 5. Execute *TIERS.*  **TIERS**
- 6. Refer to the section in this document on *Sample Query.*

# **Merchandise Trade Statistics on CD-ROM 1990-1991**

*TIERS* software, combined with Canadian international merchandise trade statistics for 1990-1991, is now available on CD-ROM format. All current *TIERS 2.1* version functions are included, as well as the *HS6LOOK.* 

The CD-ROM is available from International Trade Division at an introductory rate of *\$1250.* Current subscribers will be eligible for the discounted price of \$1000 for the *1991-1992*  CD-ROM, when it becomes available in *1993.* The success of this new dissemination medium will influence possible future distribution for 1988.1989 data.

# **Hardware Requirements for the CD-ROM**

- **IBM** compatible personal computer
- DOS 4.0 or higher
- 350 K free RAM
- hard disk space
- CD-ROM reader

# **How to Run the** *TIERS* **CD-ROM**

To run the *TiERS* CD-ROM directly from the CD-ROM itself:

1.Insert the *TIERS* CD-ROM in the CD-ROM drive.

2.Enter [drive letter) :TIERS or [drive letter]: HS6LOOK, where [drive letter] is the letter of the CD-ROM drive (e.g. L:TIERS).

If you are running the *TIERS* CD-ROM on a network, or if the CD-ROM drive letter may vary (for example, if you have multiple CD-ROM drives), it is preferable to nm the *TIERS* CD-ROM from your hard disk. In this case:

- 1.Creaie a directory called TIERS on your hard disk. For example, at the DOS prompt enter MD \TIERS.
- 2.Copy the program files TIERS.EXE and HS6LOOK.EXE from the CD-ROM to the TIERS directory. For example, enter COPY [CD-ROM drive letter] :TIERS.EXE [hard disk drive letter] :\TIERS.
- 3.To execute the software, change to the TIERS directory (enter CD \TIERS) and type TIERS or HS6LOOK.

On-line Help is available at any time by pressing the function key <Fl> (Help) on your keyboard.

# *SAMPLE QUERY*

The Query Screen is the starting point from which data enquiries are made. Pop-up windows guide the user through the selection of the variables: HS Code, Province, Country (State if US), Year and Trade Type in consecutive order.

**Pop-up Windows** 

**How to** To scroll up and down in a pop-up window in order to **Scroll in** highlight an item for selection: highlight an item for selection:

- use the <Up arrow>, <Down arrow>, <PgUp> and <PgDn> keys. <Num Lock> must be off if using the number pad keys
- or type the first character of the window item for speedier access.

The <Enter> key selects the highlighted item.

To leave a pop-up window press the <Esc> key. This will allow access to the function keys.

### **Query Screen**

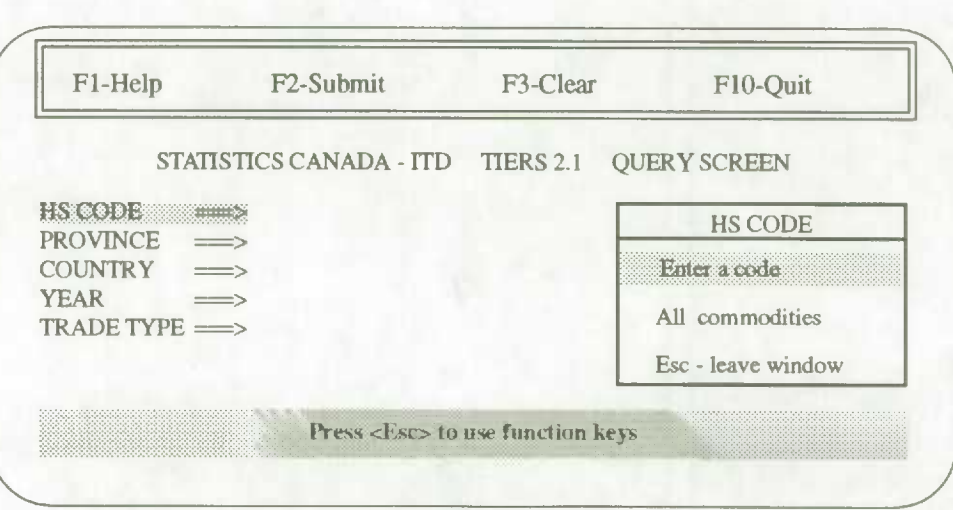

**How to** Execute *TIERS.* Wait until it loads and displays the system **Enter a** identification logo, prompting for language choice. Press e **Query for English, or <b>f** for Français. **TIERS** starts with the Query Screen displaying the *HS Code* pop-up window. Press <Up arrow> or <Down arrow> to highlight your selection, either "Enter a code" or "All commodities". Press the <Enter> key.

#### **Entering the HS CODE Field**

After selecting "Enter a code", the *Enter HS Code pop-up*  window appears. The HS code is composed of up to 10 numeric characters for imports or up to 8 numeric characters for exports. it is not required to enter the punctuation usually associated with the HS code. Valid HS code queries are HS-2, *4, 6,* 8 or 10 digits. Pressing <Enter> without typing an HS code will be interpreted as "All commodities".

Type in the desired HS code. To edit, move the cursor through the typed HS code in the pop-up window by using the <Left arrow> and <Right arrow> keys. The <Del> and <Backspace> keys may be used to delete any characters in the HS code field.

To select the typed HS code press the <Enter> key.

#### **Entering the PROVINCE Field**

After selecting the HS code the *Province* pop-up window appears.

Highlight the desired Province by scrolling through the alphabetical Province list or type the first letter of the province for speedier access. "All Provinces" is a variable in the list.

To select the highlighted Province press the <Enter> key.

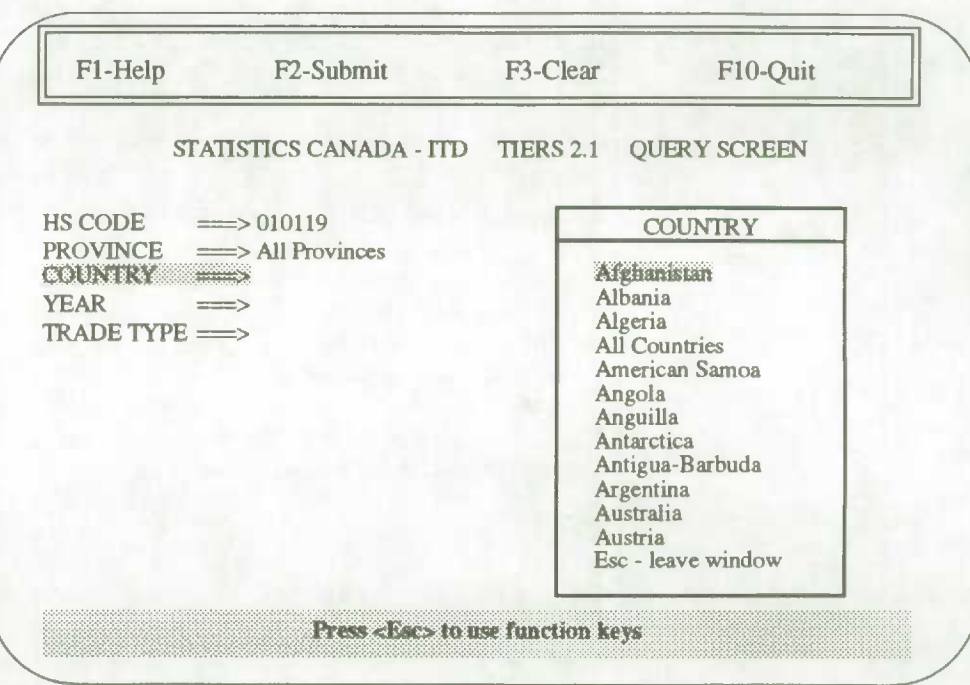

### **Entering the COUNTRY Field**

After selecting the Province the *Country* pop-up window appears.

Highlight the desired Country by scrolling through the alphabetical Country list or type the first letter of the country for speedier access. "All Countries" is a variable in the list.

To select the highlighted Country press the <Enter> key.

If the country selected is United States, a *States* pop-up window appears allowing you to select one or "All States".

#### **Entering the YEAR Field**

After selecting the Country the *Year* pop-up window appears.

Highlight the desired Year by scrolling through the Year list. "All Years" is a variable in the list.

To select the highlighted Year press the <Enter> key.

#### **Entering the TRADE TYPE Field**

After selecting the Year the *Trade Type* pop-up window appears.

Highlight the desired Trade Type by scrolling through the Trade Type list.

To select the highlighted Trade Type press the <Enter> key.

If the trade type selected is "Exports" or "Imports and Exports" an *Export Type* pop-window appears allowing you to select "Domestic exports", "Re-exports" or 'Total exports" (domestic exports and re-exports listed separately).

If you are *satisfied* with your choices as displayed on the screen you are now ready to submit the query by pressing <Esc> then <F2>.

**Query** To access the function keys in the menu bar press the <Esc><br>**Screen** key, To invoke one of these functions, press the function key **Screen** key. To invoke one of these functions, press the function key<br>**Function** associated with it. Then, the <l.eft arrow> and <Right arrow> **Function** associated with it. Then, the <Left arrow> and <Right arrow><br>**Menu Bar** keys may be used to move to any adjacent function keys may be used to move to any adjacent function.

> For further explanation of the menu bar functions, refer to the on-line Help available by invoking the function key <Fl>.

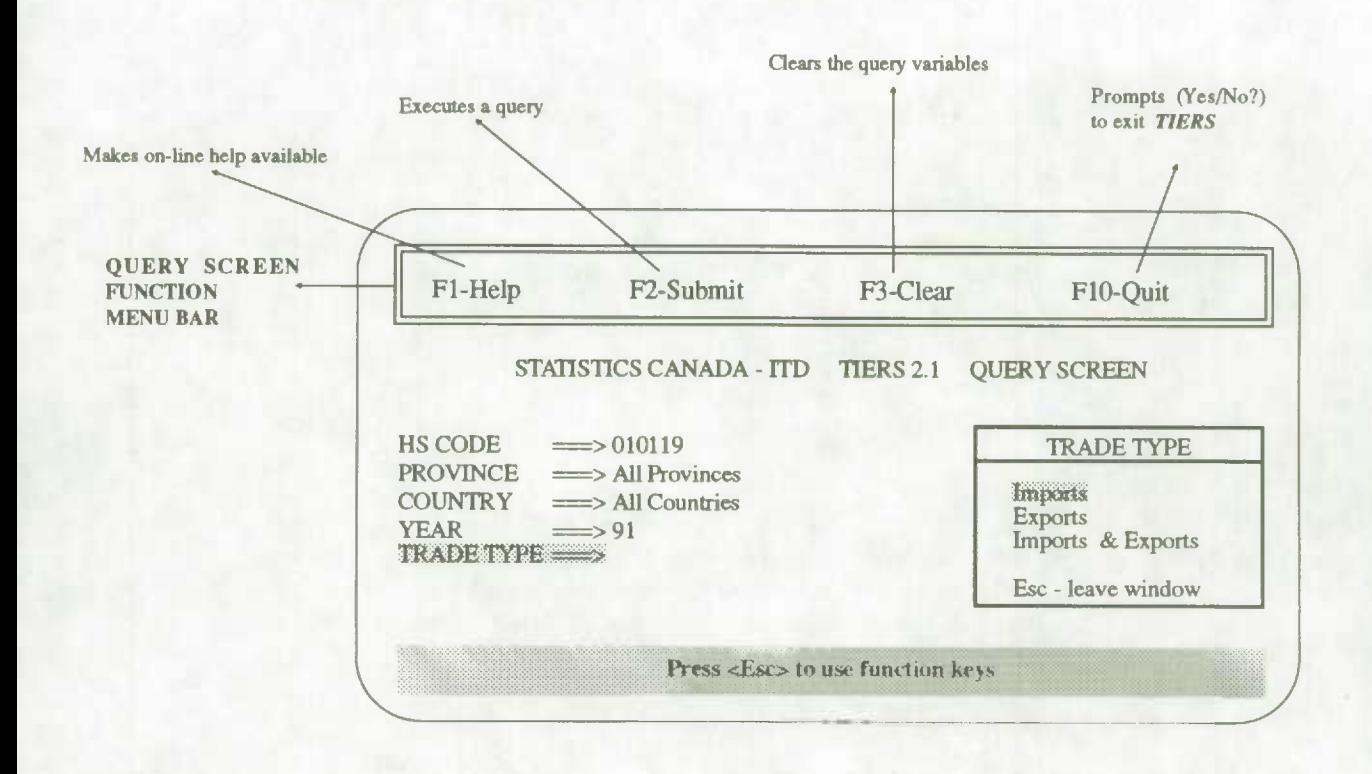

## **Result Screen**

This screen appears after invoking the *Submit* function from the Query Screen. It lists the query and the result, including quantity and value totals.

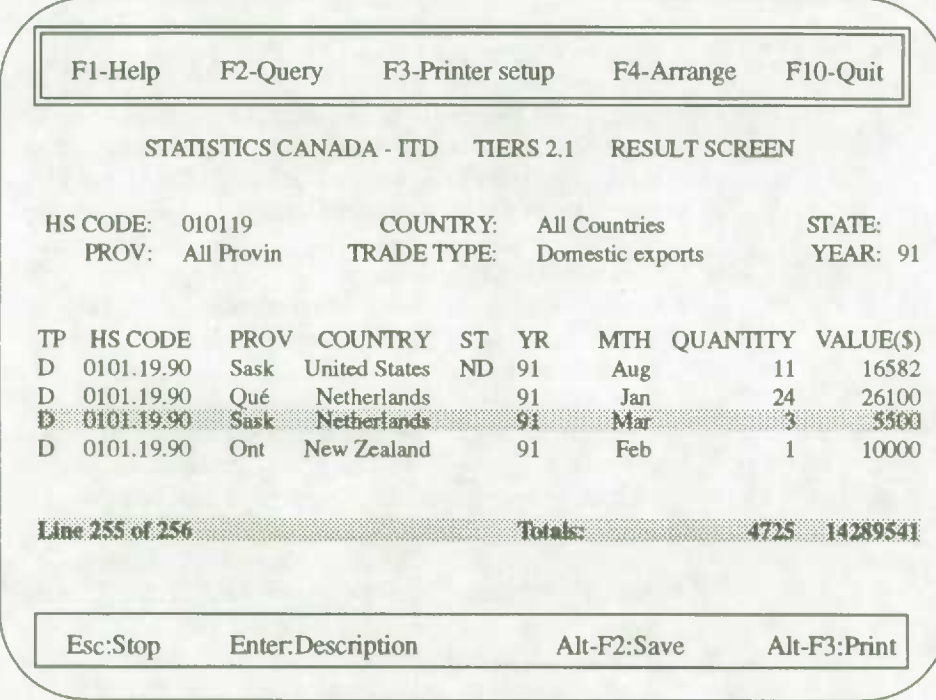

The cursor highlights the first displayed record. A status line at the bottom of the list shows "Line  $1$  of  $X$ ". This is the relative cursor position and count of the records retrieved that match the query. Information messages will also appear on this status line.

Displayed records may be scrolled using <Up arrow>, <Down arrow>, <PgUp> or <PgDn> keys. To go to the first record, use the <Home> key: to go to the last record, use the <End> key.

**Result** Two function key menu bars appear in the Result Screen. To **Screen** invoke one of the functions in the function menu bar press **Screen** invoke one of the functions in the function menu bar, press<br>**Menu Bars** the function key associated with it. To invoke one of the the function key associated with it. To invoke one of the functions in the data manipulation menu bar press the key or keys associated with it. Then, the <Left arrow> and <Right arrow> keys may be used to choose any adjacent option. For further explanation of the menu bar functions, refer to the on-line Help available by invoking the function key <Fl>.

#### **How to Aggregate or Sort the Query Result**

The records displayed on the Query Result Screen may be aggregated or sorted by invoking the function key <F4> *Arrange.* Selecting "Aggregate" brings up the *Aggregation Specification pop-up* window where aggregation criteria may be specified, thus allowing a "roll-up" of quantity and value for selected variables. Scroll vertically and press the <Enter> key to select the variable(s): HS code (10, 8, 6, *4,* 2), province, country, state, year and month, in any sequence. Further functions are available within this window including  $\langle$ F1> *Help* (on scrolling to select variables), <P2> *Submit* (the aggregation), <F3> *Erase* (the aggregation variables selected) and <Esc> *Cancel* (to return to the Result Screen without aggregating). Submit the aggregation and view the aggregated results by pressing <F2>.

Similarly, selecting "Sort" brings up the *Sort Specification* pop-up window, for specifying the sort sequence variable(s): HS code, province (code or abbreviation), country (code or name), state (abbreviation), year, month, trade type, quantity and value in ascending or descending order. For further explanation, refer to the on-line Help available by invoking the function key <Fl> from the Result Screen.

#### **How to Save or Print the Query Result**

The records displayed on the Query Result Screen may be saved or printed. To save the query result to an ASCII file, press and hold down the <Alt> key and press the <P2> key. The system will prompt you for a path and file name. The record layout for this fixed-length numeric file is found in Appendix C. A list explaining the numeric codes for province, country and state is available from International Trade Division of Statistics Canada.

To print the query result to a selected printer, press and hold down the  $\langle$ Alt $\rangle$  key and press the  $\langle$ F3 $\rangle$  key. The result is printed in a formatted report to the printer specified in the <P3> *Printer Setup* function.

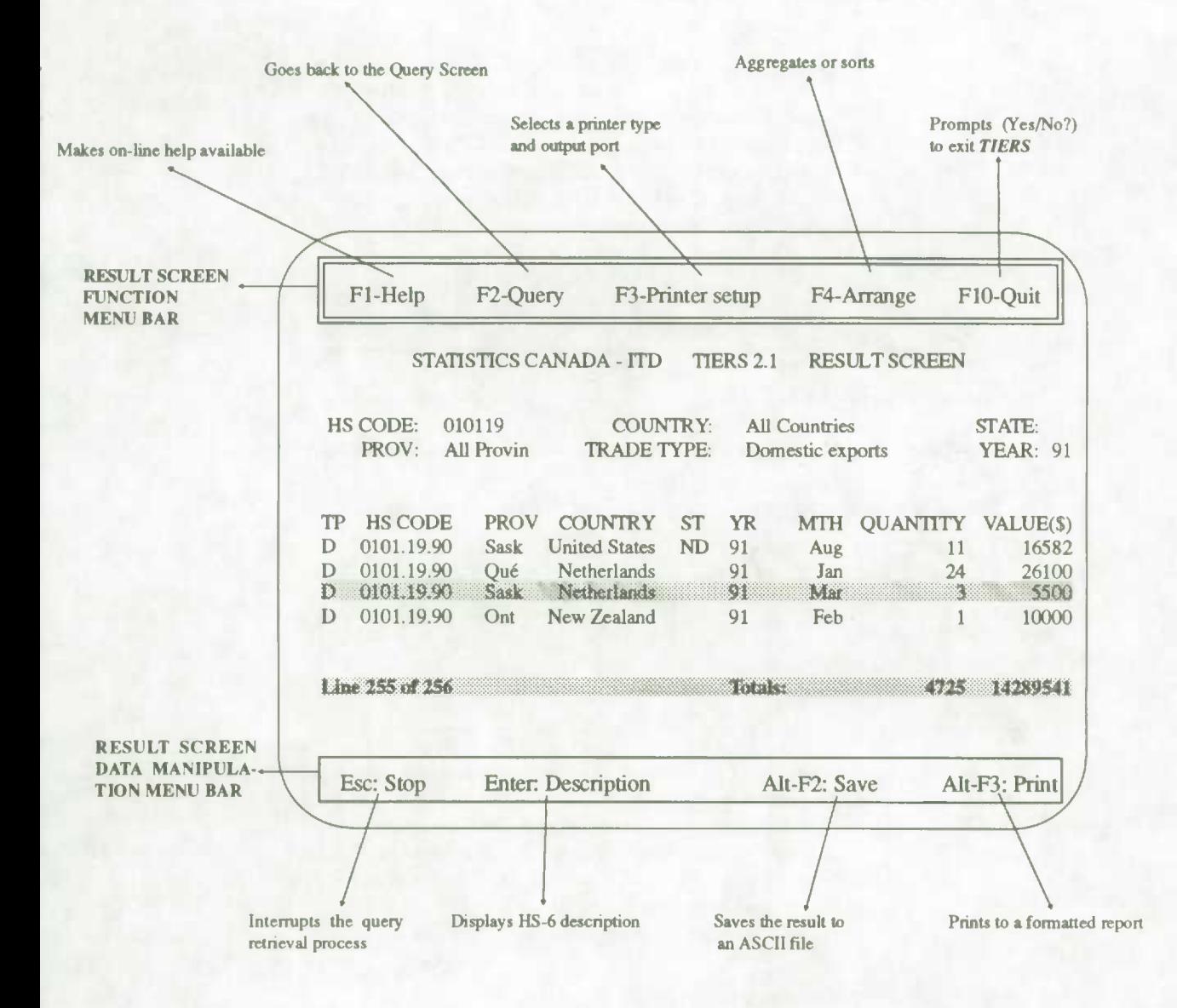

# **SAMPLE** *HS6LOOK* **QUERY**

A query may be performed on the metadata, that is, the HS-6 code and description. A separate description function, the *HS6LOOK,* enables users to find the required code or description of a commodity at the HS-6 digit level. The *HS6LOOK* Query Screen is the starting point from which HS code and descriptive key word search enquiries are made. Pop-up windows guide the user through the selection of the HS code and/or the description.

# *HS6LOOK* **Query Screen**

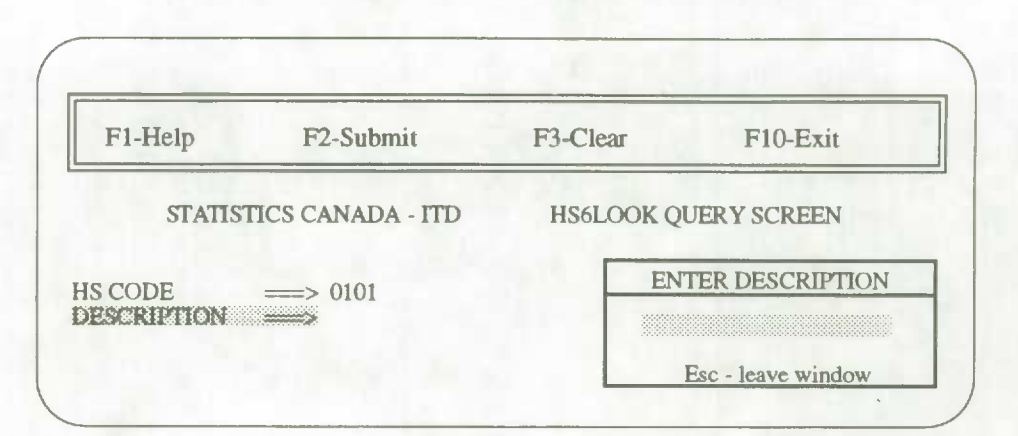

**How to Execute** *HS6LOOK*. Wait until it loads and displays the **Enter an** system identification logo, prompting for language choice. **Enter an** system identification logo, prompting for language choice.<br>**HS6LOOK** Press e for English or f for Francais. The HS6LOOK starts **HS6LOOK** Press e for English or **f** for Français. The HS6LOOK starts<br>**Query** with the HS6LOOK Ouery Screen displaying the HS Code **Query** with the *HS6LOOK* Query Screen displaying the *HS Code*  pop-up window. Press <Up arrow> or <Down arrow> to highlight your selection, either "Enter a code" or "All commodities". Press the <Enter> key.

#### **Entering the HS CODE Field**

After selecting "Enter a code', the *Enter HS Code pop-up*  window appears. Type in the desired HS code. Valid codes are numeric with 2, 4 or 6 digits, using no punctuation. To edit, move the cursor through the typed HS code in the pop-up window by using the <Left arrow> and <Right arrow> keys. The <Del> and <Backspace> keys may be used to delete any characters in the HS code field. To select the typed HS code press the <Enter> key.

The *Enter Description* pop-up window appears.

#### **To Submit the** *HS6LOOK* **Query**

**The** *HS6LOOK* query may be submitted now, leaving the description field blank. To submit, press the <Esc> key to leave the window and access the function key menu bar. Press the <F2> key to submit.

#### **Entering the DESCRIPTION Field**

To further specify an *HS6LOOK* query, type any combination of words that will fit in the description field of the *Enter Description* pop-up window. The asterisk \* can be used as a *suffix* wild card character. The *HS6LOOK* query will find all HS-6 descriptions that contain all the entered words in any order. To select the typed description press the <Enter> key.

To submit the HS6LOOK query, press the <Esc> key to leave the window and access the function key menu bar. Press the <F2> key to submit.

For further explanation of an **HS6LOOK** query, refer to the on-line Help available by invoking the function key <Fl> from the *HS6LOOK* Query Screen.

**HS6LOOK** To access the function keys in the menu bar press the <Esc> **Query** key. To invoke one of these functions, press the function key **Screen** associated with it. Then, the <Left arrow> and <Right arrow><br>**Menu Bar** keys may be used to choose any adjacent option. keys may be used to choose any adjacent option.

> For further explanation of the menu bar functions, refer to the on-line Help available by invoking the function key <F!>.

# *HS6LOOK* **Result Screen**

This screen appears after invoking the *Submit* function from the **HS6LOOK** Query Screen. It lists the query and the result, including HS-6 unit of measure, if available. A complete list of the unit of measure abbreviations is available from Statistics Canada, International Trade Division.

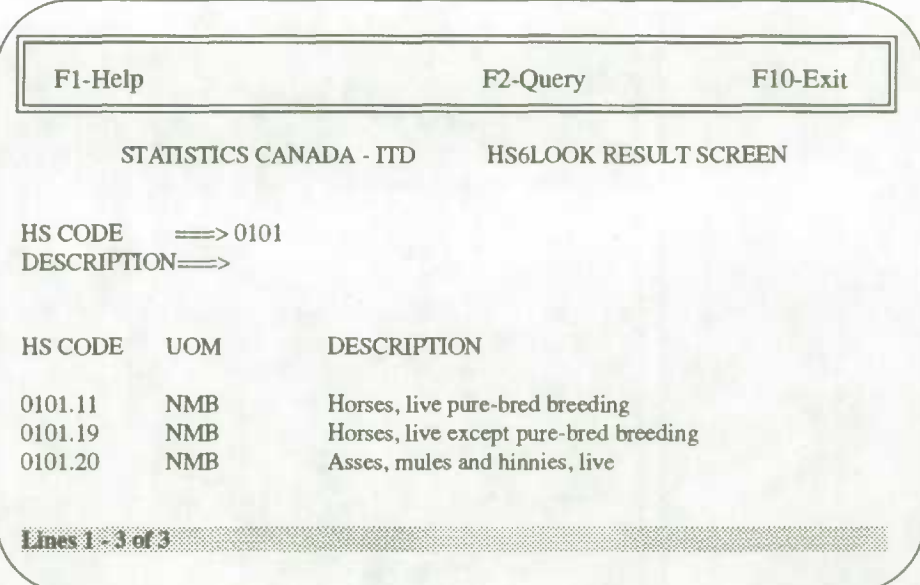

The first six retrieved records are displayed. A status line at the bottom of the list shows "Lines  $x - y$  of  $X$ ". This is the relative cursor position and count of the records retrieved that match the query. Information messages will also appear on this status line.

Displayed records may be scrolled using <Up arrow>, <Down arrow>, <PgUp> or <PgDn> keys.

**Menu Bar** option.

**HS6LOOK** To invoke one of the functions in the menu bar, press the function key associated with it. Then, the <Left arrow> and **Result** function key associated with it. Then, the <Left arrow> and **<Right arrow> keys may be used to choose any adjacent** 

> For further explanation of the menu bar fimctions, refer to the on-line Help available by invoking the function key <Fl> from the *HS6LOOK* Result Screen.

# **KEEPING YOU INFORMED**

Latest enhancements to the software are documented for your information in the **TIERS** Newsletter. Upcoming software features are communicated to users as they are developed.

*TIERS* is a dynamic product, echoing requests for enhancements from its users. Consultative feedback is always appreciated, and enquiries or comments welcomed.

Telephone support is an integral pan *of TIERS.* **The** *TiERS*  **team of** International Trade Division is always ready to respond with technical assistance, whether it be in recommending hardware purchase, installation or operating questions.

> **Bansi L. Arora**  Chief, Systems Section (613) 951-9798

**Robert Proulx** *TIERS* Co-ordinator (613) 951-6832

**FAX**  International Trade Division Statistics Canada (613) 951-0117

**APPENDIX A** 

**Limited Use Data Product Licence Agreement** 

#### **CANADIAN MERCHANDISE TRADE STATISTICS ON CD-ROM WITH TIERS SOFTWARE**

#### Statistics Canada

#### **LIMITED USE DATA PRODUCT LICENCE AGREEMENT**

The Government of Canada (Statistics Canada) is the owner of all intellectual property rights (including copyright) in this data product. In consideration of your payment of the requisite fee, you are granted a non-exclusive, non-assignable and nontransferrable licence to use this data product subject to the terms below.

This licence is not a sale of any or all of the owner's rights. This data product may only be used by you, and you may not rent, lease, lend, sub-license or transfer the data product or any of your rights under this agreement to anyone else. You may not develop or derive for commercial sale any other product in machine-readable form that incorporates or uses any substantial part of this data product.

You may not transfer this data product to or store the data product in any electronic network for use by more than one user unless you obtain prior written permission from Statistics Canada and pay any additional fees.

This data product is provided "as-is", and the owner makes no warranty, either express or implied, including but not limited to, warranties of merchantability and fitness for a particular purpose. In no event will the owner be liable for any indirect, special, consequential or other similar damages. This agreement will terminate automatically without notice to you if you fail to comply with any term of this agreement.

It is YOUR RESPONSIBILITY to ensure that your use of this data product complies with these terms and to seek prior written permission from Statistics Canada for any uses not permitted or not specified in this agreement.

ANY USE WHATSOEVER OF THIS DATA PRODUCT SHALL CONSTITUTE YOUR ACCEPTANCE OF THE TERMS OF THIS AGREEMENT. For further information please contact:

Bansi L. Arora International Trade Division Statistics Canada Ottawa, Ontario Canada, K1A 0T6 Tel: (613) 951-9798 Fax: (613) 951-0117 **APPENDIX B** 

*TIERS Price Structure* 

### *TIERS* **PRICE STRUCTURE 1992**

There are two elements in determining the cost of *TIERS:* 

- 1. Software<br>2. Data
- Data

#### 1. Software:

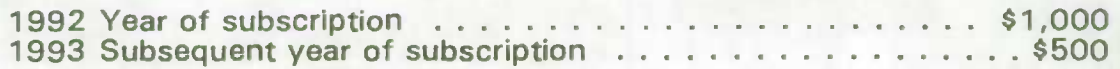

#### **2. Data:**

The cost of the data is dependent on the type of processing environment: a) Work station version b) LAN version

a) Work station Version:

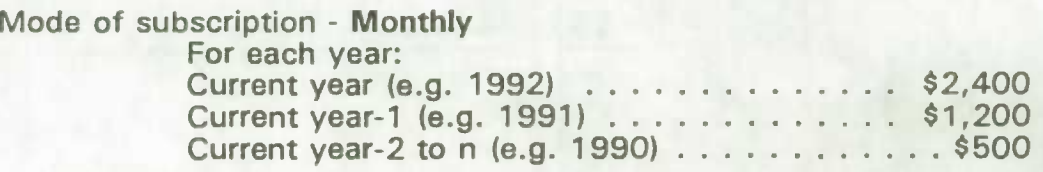

Mode of subscription - **Quarterly**  For each year: For each year:<br>Current year (e.g. 1992) ................... \$1,200 Current year (e.g. 1992)<br>Current year-1 (e.g. 1991) .................... \$750 Current year-1 (e.g. 1991)<br>Current year-2 to n (e.g. 1990) . . . . . . . . . . . . \$500

Mode of subscription - **Annual**  For each year: For each year:<br>Current year (e.g. 1992) ...................\$750 Current year (e.g. 1992)<br>Current year-1 to n (e.g. 1991) ................ \$500

When the licence is renewed for the subsequent year, the data cost will be only for the current year.

#### b) LAN Version:

**TIERS** is available under two environments:

i) restrictive - key dependent

ii) open - site licence

For further information contact:

Bansi L. Arora Systems Section International Trade Division Tel: (613) 951-9798 Fax: (613) 951-0117

**APPENDIX C** 

**Record Layout in Save Function** 

# **Record Layout for ASCII File in Save Function**

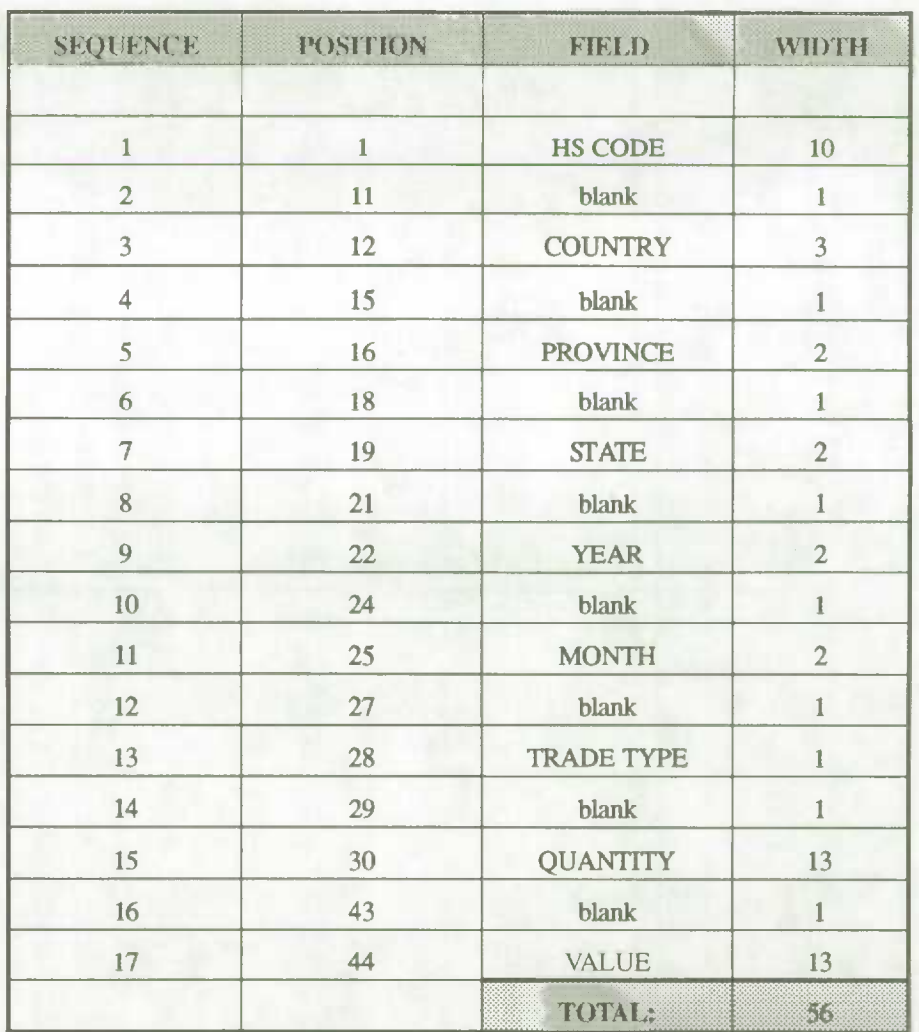

**APPENDIX D** 

**Statistics Canada Compatible Hardware List** 

## *TIERS* **Distribution : Oft-Site Loading and Installation**

Statistics Canada recommended media:

**Model #** number.

**Optical Disk Multifunction optical disk reader<br>
<b>Storage capacity** 1 Gigabyte erasable cartridge, cap **Storage capacity** 1 *Gigabyte erasable cartridge, capacity of accessing 500 MB per side*<br> **Controller card** Universe SCSI interface kit for PC **Controller card** Universe SCSI interface kit for PC<br> **Software** Corel System Corporation **Software Corel System Corporation**<br> **Manufacturer Panasonic**, Contact us for **panasonic** Panasonic. Contact us for further information; it is essential to have the same model

**Removable Disk Storage capacity Controller card Software Manufacturer Model** #

SyQuest Cartridge Drive, Version 7.10 44 Megabyte *SYQ55* SCSI BIOS Version 1.01 *SYQ555* for DOS 2.1 -4.01 Storage Dynamics Inc. *5Q555* KIT80 or USSI-244

### Also available for *TIERS* distribution:

**Tape backup unit Storage capacity Controller card Software Manufacturer Model** #

MAYNSTREAM (16-bit High Performance 1300 DAT) 1.3 Gigabyte LEGACY, SCSI tape drive controller MAYNSTREAM software Version 3.0 MAYNARD Electronics 4330 (External)

**Tape backup unit** TANBURG **Storage capacity** 320 Megabyte<br> **Controller card** LEGACY, SCS **Software Explore Sytos Version 3.0**<br>**Manufacturer** Future Domain In **Manufacturer Future Domain Inc.**<br>**Model #** TDC 3280 (Internal)

**Controller card** LEGACY, SCSI tape drive controller<br>**Software** Sytos Version 3.0 **TDC 3280 (Internal)** 

LEGACY

320/525 Megabyte

5150 PK (Internal)

Sytron System

Sytos Plus Version 1.2

LO 25000 LM (External)

**Tape backup unit Storage capacity Controller card Software Manufacturer Model** #

**Tape backup unit** WANGTEK **Storage capacity** 150 Megabyte<br> **Controller card** LEGACY SCS **Software** Sytos Version 3.0 **Manufacturer** Sytos<br> **Model #** 5150

**Tape backup unit Storage capacity Controller card Software Manufacturer Model** #

**Storage capacity** 60 Megabyte **Controller card Archive SC499R**<br>**Software CONTREGIST:** Fastane 4.xx **Manufacturer Archive Corporation**<br> **Model #** FT-60 (External)

LEGACY SCSI tape drive controller

TLC LEGACY SCSI tape drive controller

**LEGACY** 150 Megabyte LEGACY SCSI tape drive controller Sytos Plus Version 1.2 Tanse LECTRONIX Corporation LG 19000 LM (External)

**Tape backup unit** Archive Scorpion, Fastape FT60, Sidewinder Fastape 4.xx **FT-60 (External)** 

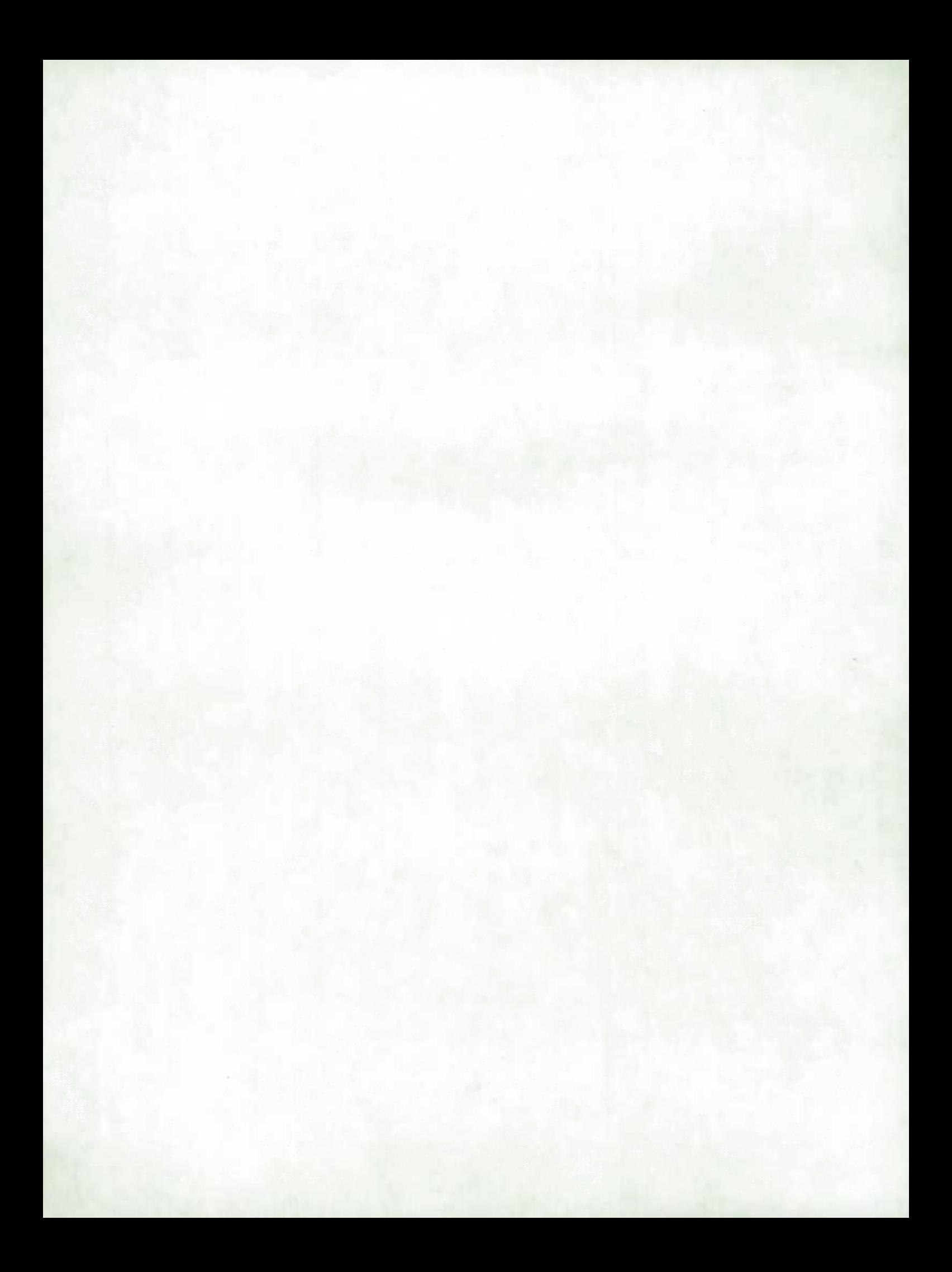

**APPENDIX E** 

**Glossary** 

# **Abbreviations used In** *TIERS*

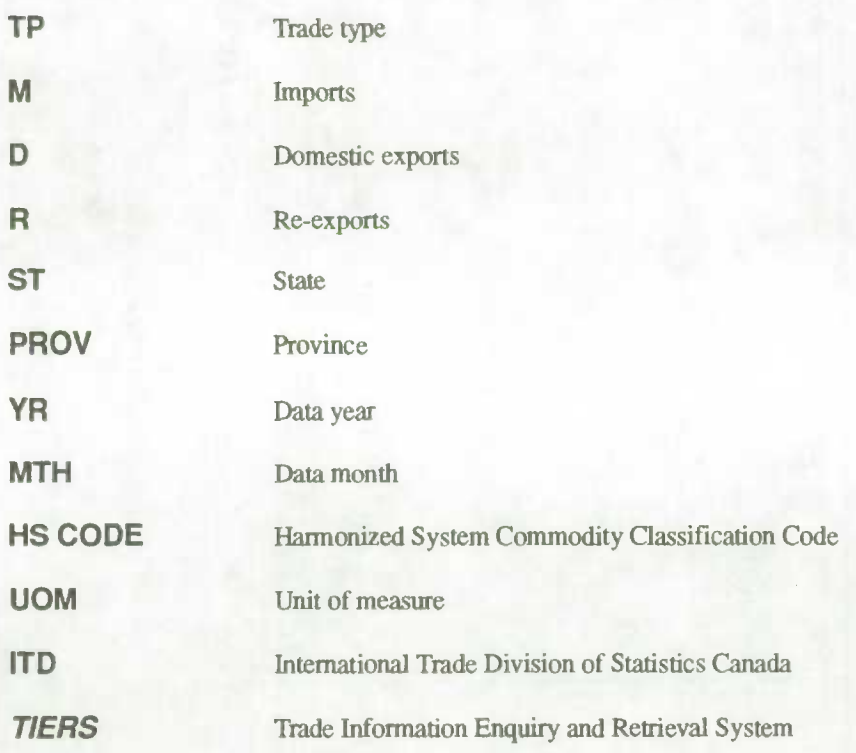

# **Glossary**

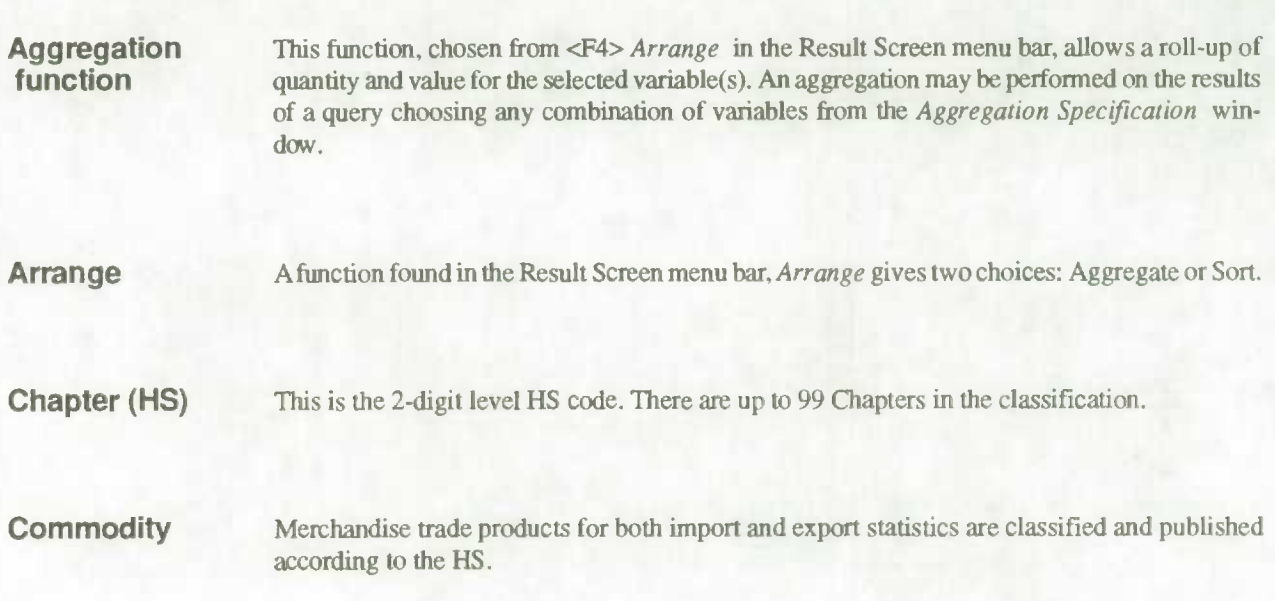

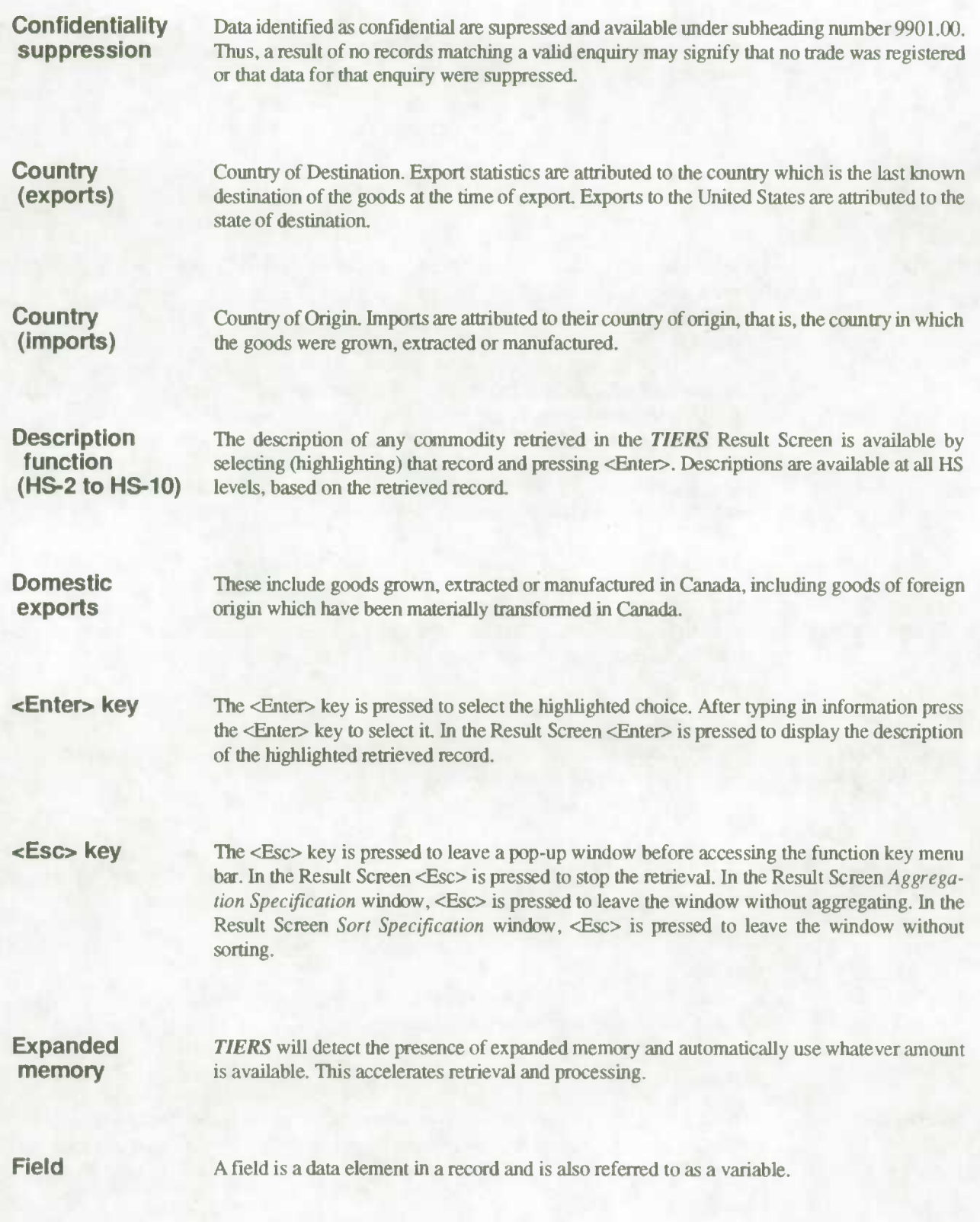

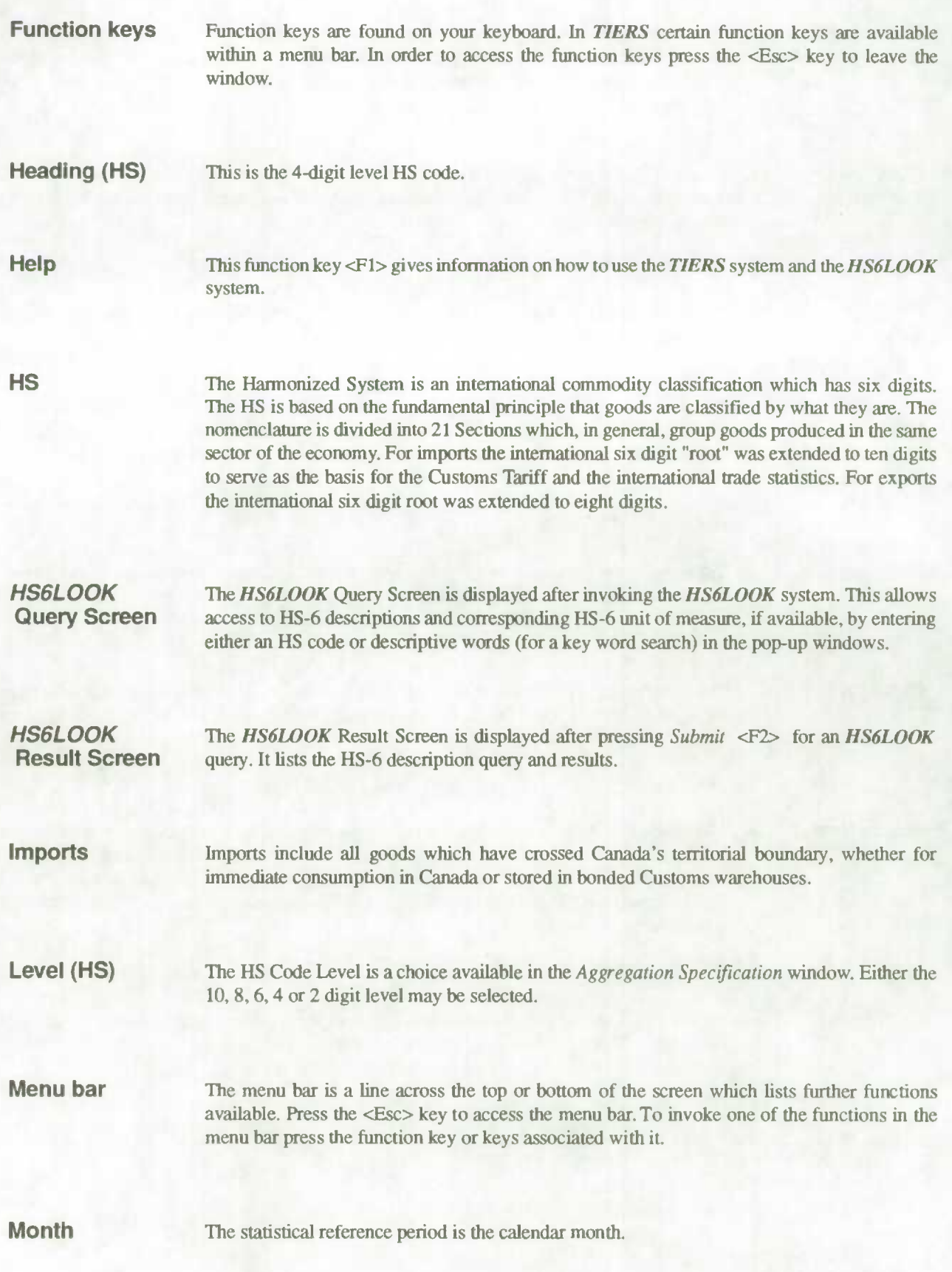

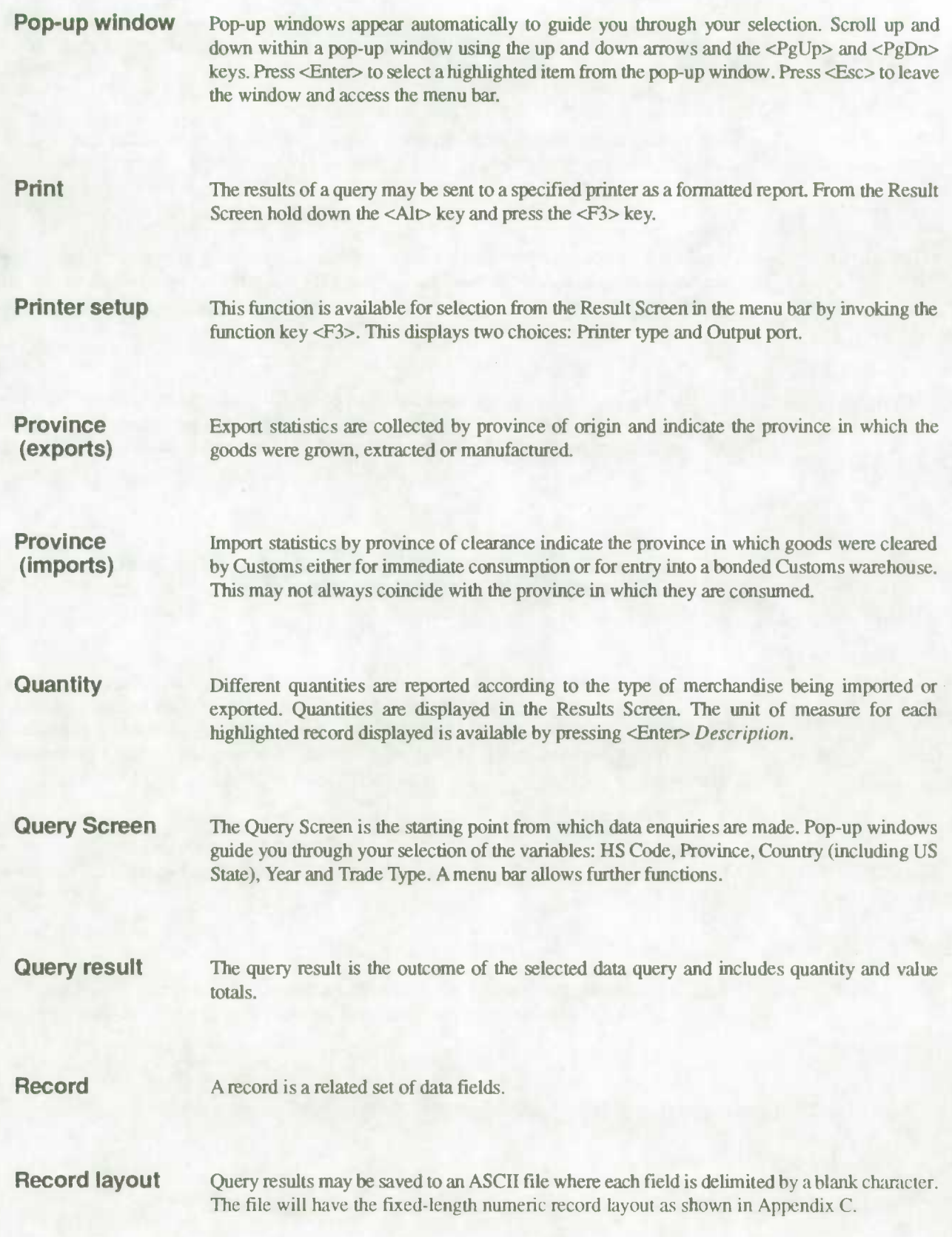

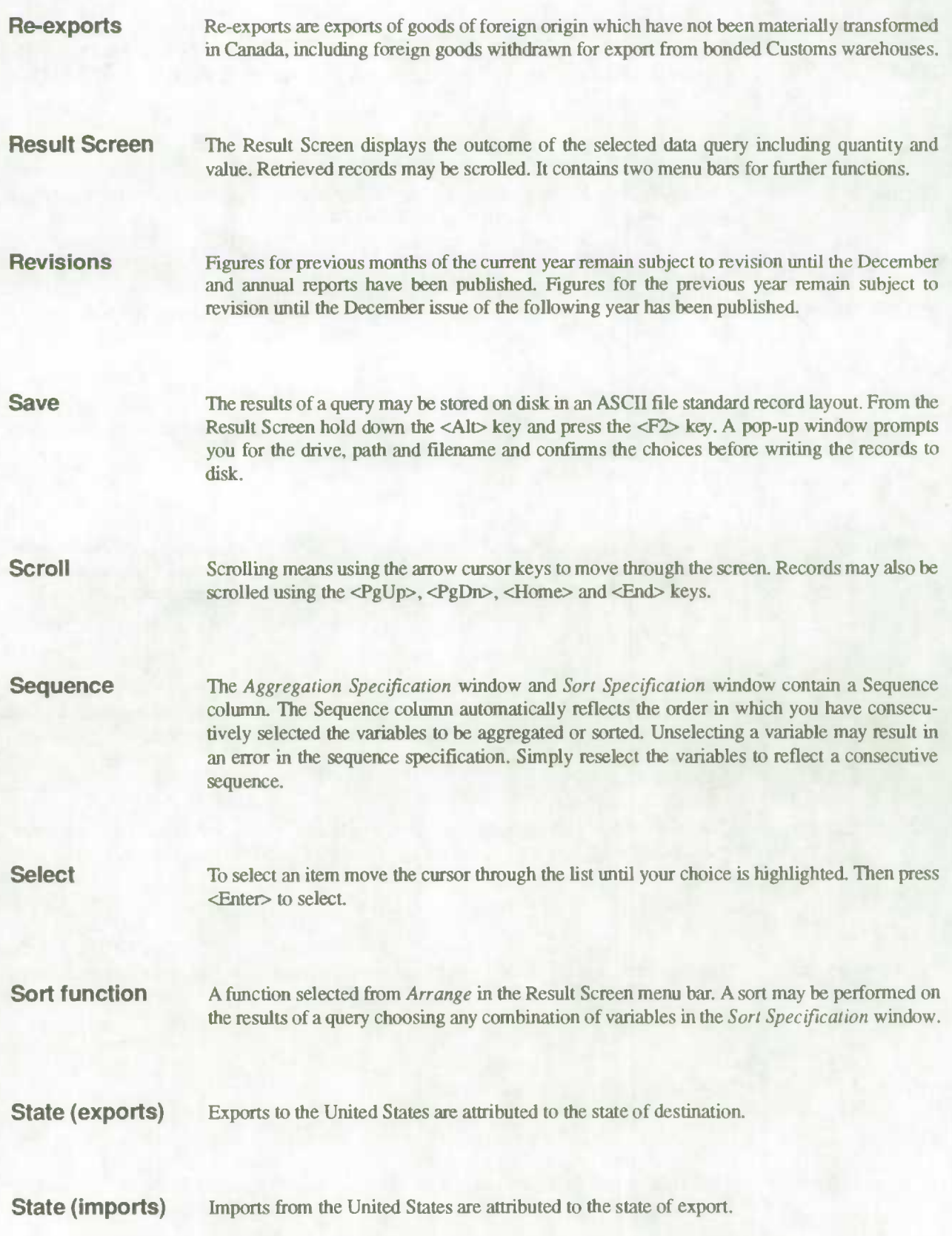

**Subheading (HS)** This is the 6-digit level HS code.

**Submit function** A function found in the Query Screen and **HS6LOOK** Query Screen, *Submit* <F2> executes the query. *Submit* is also available in the *Aggregation Specification* window and the *Sort Speaficazion window* **without leaving the window.** 

**TIERS** *TIERS* (Trade Information Enquiry and Retrieval System) is a microcomputer-based trade data query and retrieval system developed by the International Trade Division of Statistics Canada.

**Total exports** Total exports is nonnally defined as the *sum* of domestic exports plus re-exports. In *TIERS,*  selecting Total exports from the *Trade Type* window results in both domestic and re-exports to *he* displayed separately (not summed).

**Trade type** This variable allows the choices: Imports, Exports or Imports and Exports. A pop-up window prompts for Export type (domestic, re-exports or total exports). The Save function displays the Trade type field numerically: 1 for Imports; 2 for Domestic exports; 3 for Re-exports.

**Unit of measure** Quantities are displayed in the Result Screen. The unit of measure for each highlighted record displayed is available by pressing <Enter> *Description.* Abbreviations are used to identify the units of measure and are represented by three alphabetical characters, for example, KGM signifies kilogram. Contact International Trade Division for a list of the abbreviations.

**Value (exports)** Exports to countries other than the United States are valued or recorded at the values declared on export documents which usually reflect the transaction value e.g. actual selling price. Export data to the United States are collected by the United States as import data from Canada, converted to Canadian dollars using an average monthly rate provided by the Bank of Canada and sent to Canada for dissemination as Canadian exports.

**Value (imports)** Canadian imports are valued F.O.B. (free on board), place of direct shipment to Canada, excluding freight and insurance costs in bring the goods to Canada from the point of direct shipment. Values are determined using the GATF valuation principles, which, in general, reflect the "transaction" value or price paid between unrelated buyers and sellers, imports data from all countries are collected in Canadian dollars.

**Variable** A variable is a field from a displayed list available for selection. Query System variables include: HS Code, Province, Country (US State), Year (contains monthly data) and Trade Type.

**Wild card** In the *HS6LOOK* Query Screen the asterisk \* may be used as a suffix wild card character. It character is used at the end of a group of characters in the HS code or the Description field to represent is used at the end of a group of characters in the HS code or the Description field to represent all remaining characters.

**Year** The statistical reference period is the calendar year. Selecting the Year variable in the Query Screen results in monthly data for the specified year to be displayed.

is. : Ca OOS

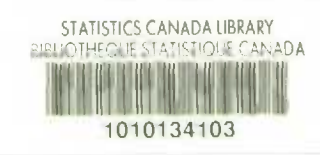

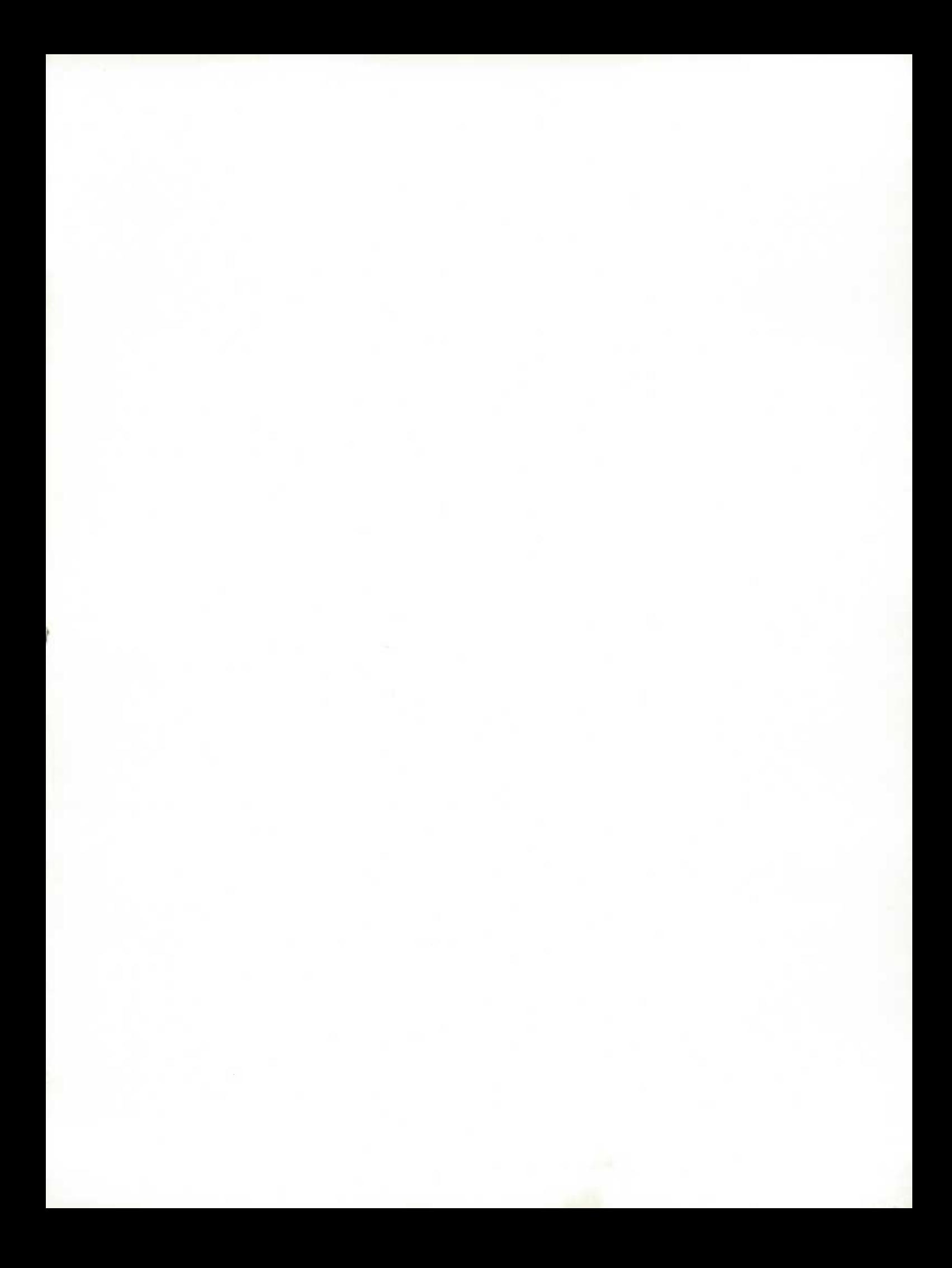

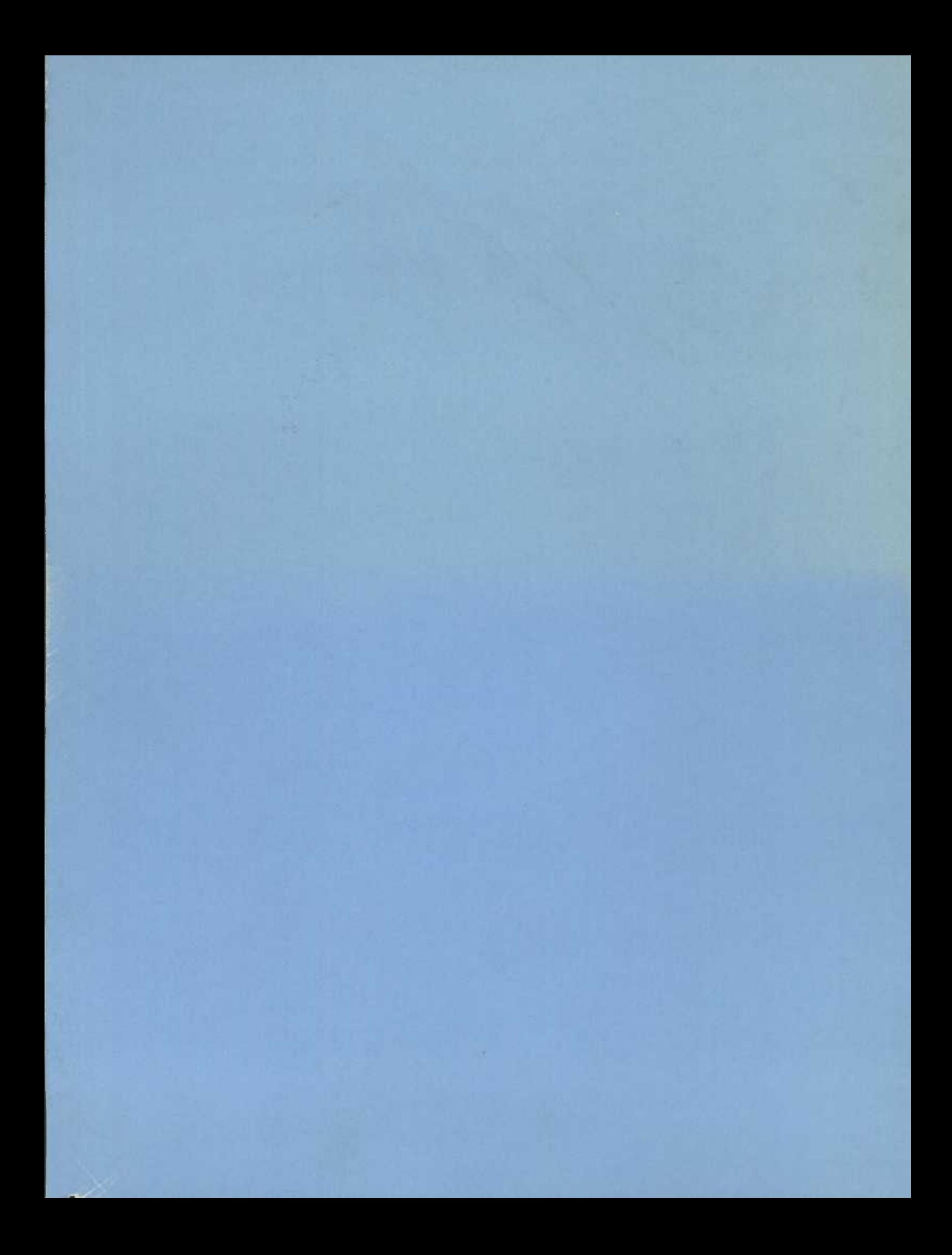